# 360 Drone Booth Video Sharing Guide

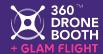

A guide to understanding media flow and how to seamlessly integrate sharing stations with the 360 Drone Booth.

#### **Overview**

Here is a diagram of current supported apps and how to integrate.

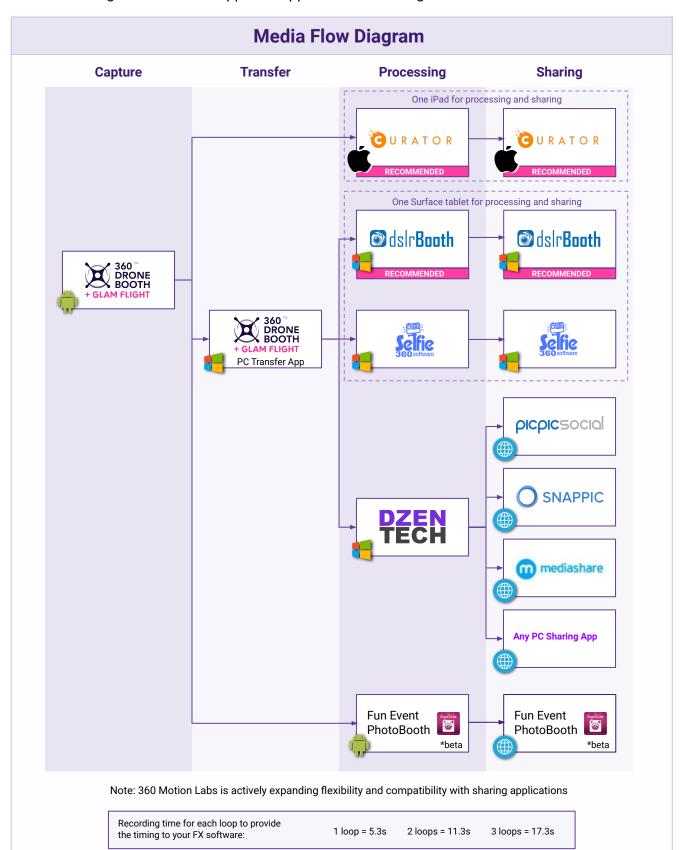

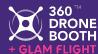

In the 360 Drone Booth app (Android), click the **gear icon** in the lower right hand corner to locate the **Address for PC/Sharing App**. You will need this to address for Curator or when interfacing with the 360 Drone Booth PC Script.

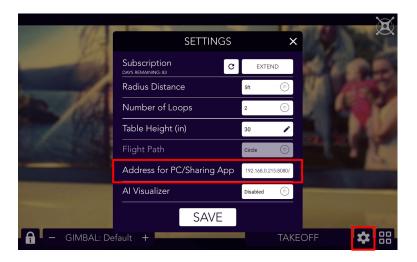

#### **Curator Sharing Station**

One iPad needed in addition to Android tablet

<u>IMPORTANT NOTE:</u> In order for the 360 Drone Booth app to communicate with Curator, the iPad hosting the Curator app must have their Wi-Fi's <u>Private Wi-Fi Address</u> <u>disabled</u>. This can be toggled via <u>Settings</u> > <u>Wi-Fi</u> > <u>[name of network]</u> > <u>Private Wi-Fi Address</u>.

 Navigate to the Settings icon in the bottom left corner of the screen. From there, select Live Connect.

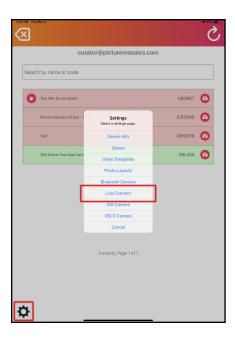

2. Click on **Devices** in the top right. Make sure the switch is off (flipped to the left), and input the drone address. Once the address is filled in, turn the switch on (flipped to the right), and now your 360 Drone Booth App is connected to Curator! You will know that the two are connected if two devices show up; one titled "custom", and the other a copy of the entered IP Address.

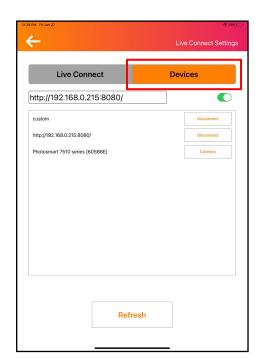

 For a more in-depth guide on using Curator's Custom FX Timeline with 360 Drone Booth, check out this video guide on the basics!

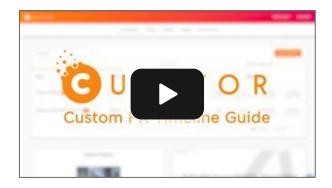

### 360 Drone Booth PC setup

Required for DSLRBooth, Dzentech, Snappic, PicPic Social, and other PC app platforms.

 The 360 Drone Booth PC script (download here) is required for remotely transferring captured drone footage to your PC for use with 3rd Party sharing/editing platforms (not needed for Curator and Fun Event Photo Booth).

No matter the platform you are using, you will need to answer the yes/no question on Dzentech.

```
a Input Drone Address: 192.168.0.215:8080/
Success! Drone Connected

b Will you be using Dzentech as your video processor (yes/no): yes/no videos will be properly formatted to use with Dzentech now

C Drone footage output directory: C:\Users\STEALTH18\Videos\360DroneFootage Press any key to continue . . .
```

- a. *Input Drone Address*: Type in the drone address from the 360 drone booth app, hit enter (Can be found by tapping the gear icon in the bottom right in the 360 drone booth app)
- b. Will you be using Dzentech as your video processor (yes/no): Type yes, and press enter if you are using Dzentech. Type no, and press enter if you are not. If yes, the footage will be automatically processed for use with Dzentech.
- c. *Drone footage output directory:* This shows the directory where your drone footage will be saved to.

#### **DSLRBooth**

One Surface tablet needed in addition to Android tablet

 Open Settings and then, in the General tab scroll down to the Directories section. There is a default directory here, but you can customize it if you would like. This needs to correspond with the directory configured on your 360DroneBooth PC script.

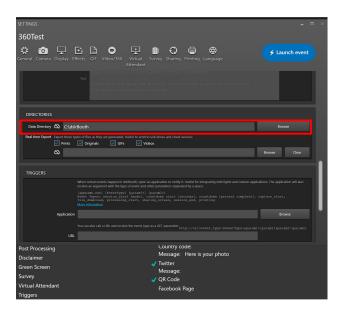

2. Navigate over to the Video/360 Tab. Make sure to set the size to 1280x720 and the type to 360. To get started, you can customize the slow motion for the video output below these settings. Please refer to DSLRBooth documentation for additional information on how to fully set up your event the way you would like it to.

Learn More

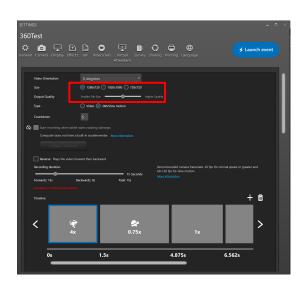

#### **DZENTECH Spinner 360 Video Editor**

Windows laptop + Sharing Station Device for software below needed in addition to android tablet

Dzentech is a very powerful, and highly customizable automatic video editor. It is great for automatically editing your 360 drone booth videos! It is not, however, a sharing station. So it would need to be used in conjunction with one of the sharing programs like PicPic Social, Curator, Snappic, etc.

 Set resolution to 720p and aspect ratio to 16:9. Also select Mix Every time. (Red means an option is selected, blue means it is not.)

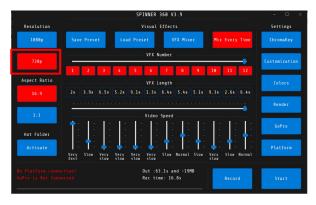

Click Render. Make sure to check
 Copy Output Video to select folder,
 and select a folder you would like the
 renders to output to. Since this will be
 ingested by a sharing platform like
 PicPic Social, we recommend
 coordinating the output folder of
 Dzentech to the Watch folder of your
 sharing platform.

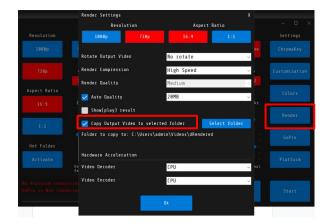

Select Customization. If you would like your videos to sync with music, select an audio file under Open Audio....
 Make sure the switch below is set to Cut Vfx to the Music.
 If you are not using music, make sure the switch is set to Manual Vfx Cuts.

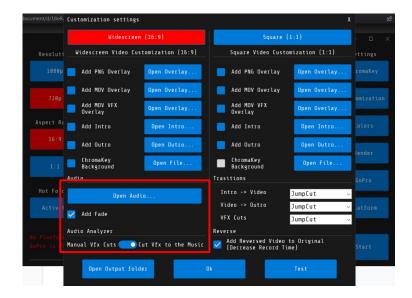

4. Now you're all set. Feel free to experiment with all the various effects and timings you can adjust to create the perfect 360 Drone Booth video edits!

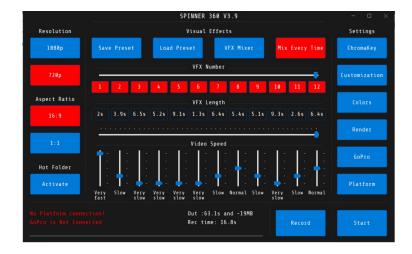

## **PicPic Social Sharing Station**

- 1. Set up an event through PicPic Social's Webpage.
- 2. Download the **Device Server** onto your laptop

### Download

Device Server - 2.7.1.2 (Latest Build)

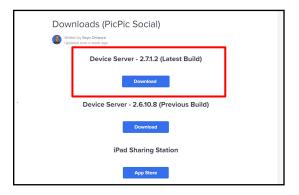

3. Install the Device Server app and login

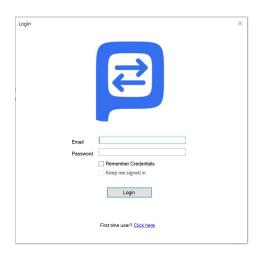

4. Select your event from the drop down menu.

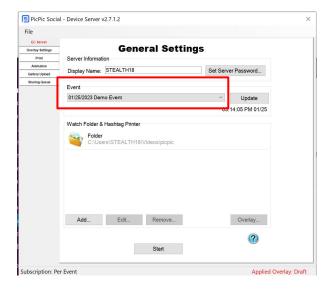

- Hit Add to select a watch folder.
   This is the folder that will take your drone videos and upload them to PicPic Social for sharing.
- 6. Select Folder and then press Next.

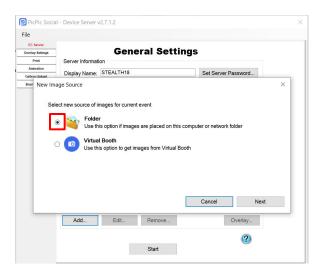

7. Press **Select Folder** and navigate over to the folder you wish to select. Once the folder is selected, hit **OK**.

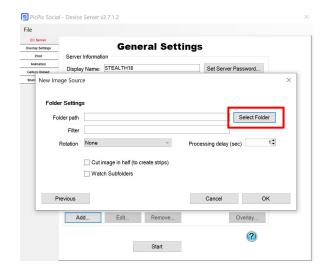

8. Lastly, press **Start** and now your PicPic Social Server is up and running! Your 360 Drone Booth videos will now be available on your PicPic Social Sharing Station.

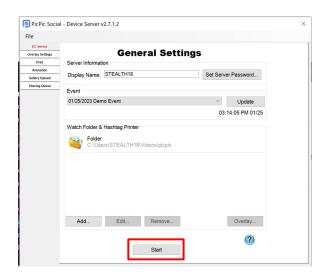

### **Snappic Sharing Station**

- 1. Set up a 360 video event through Snappic's webpage.
- 2. Download the Snappic PhotoBooth Uploader

# Download

Windows AND Mac compatible

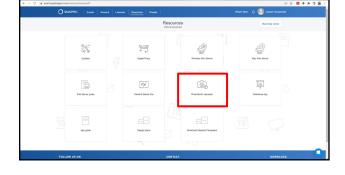

- 3. Open the **Uploader** and login to your Snappic Account.
- 4. Once logged in, select your event under Live events.

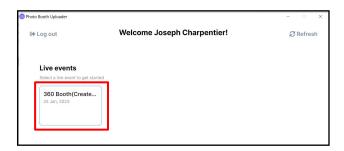

5. Select Add new folder.

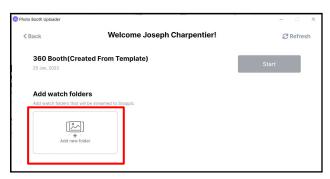

 Make sure the folder type is set to video. This also depends on how you configured your event. If 'video' is grayed out, you will need to change your settings in the Snappic event through their webpage.

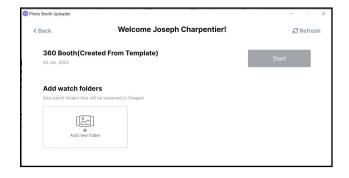

7. In the top right corner, press Click to browse on your device. Navigate to the folder you would like to ingest videos from and select it. Once finished, press Done.

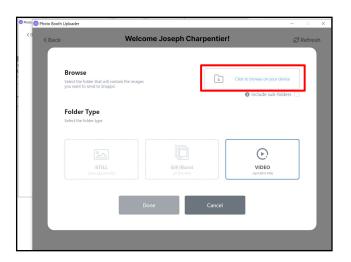

8. Make sure to press **Start**. Snappic is now set up to pull 360 Drone Booth videos into the platform!

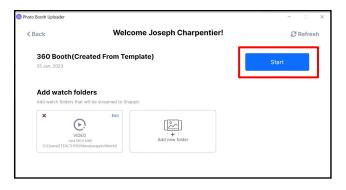